## **GUIA INSTRUCTIVO PARA INGRESAR A SUNAT CON CLAVE SOL Y MODIFICAR SU REMUNERACION MENSUAL QUE FUE DUPLICADO Y/O INFLADO**

#### **PASO 1**

**Ingresar a la página web de la SUNAT utilizando la siguiente dirección:**

#### <http://www.sunat.gob.pe/>

Y se mostrará la página principal de la SUNAT

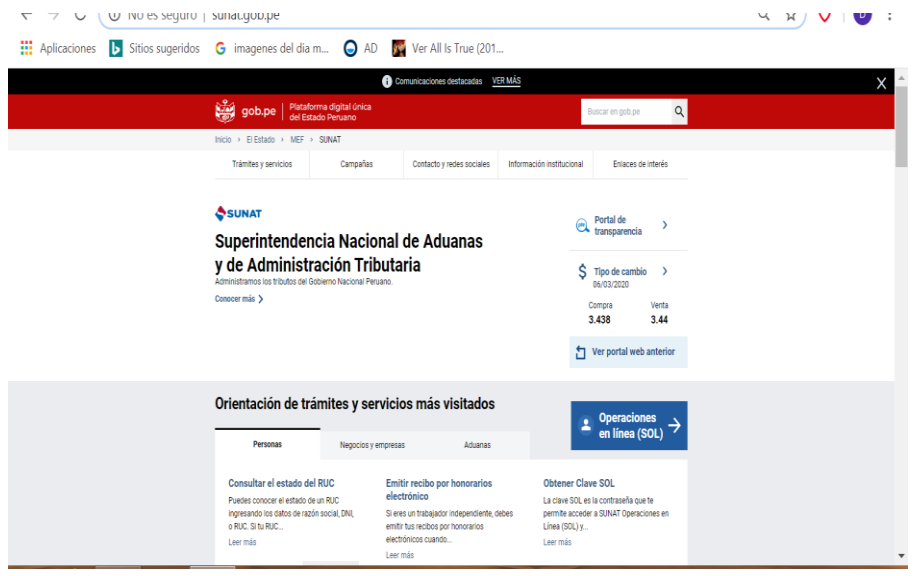

# PASO 2

Haga clic en el recuadro de color azul operaciones en línea (sol)

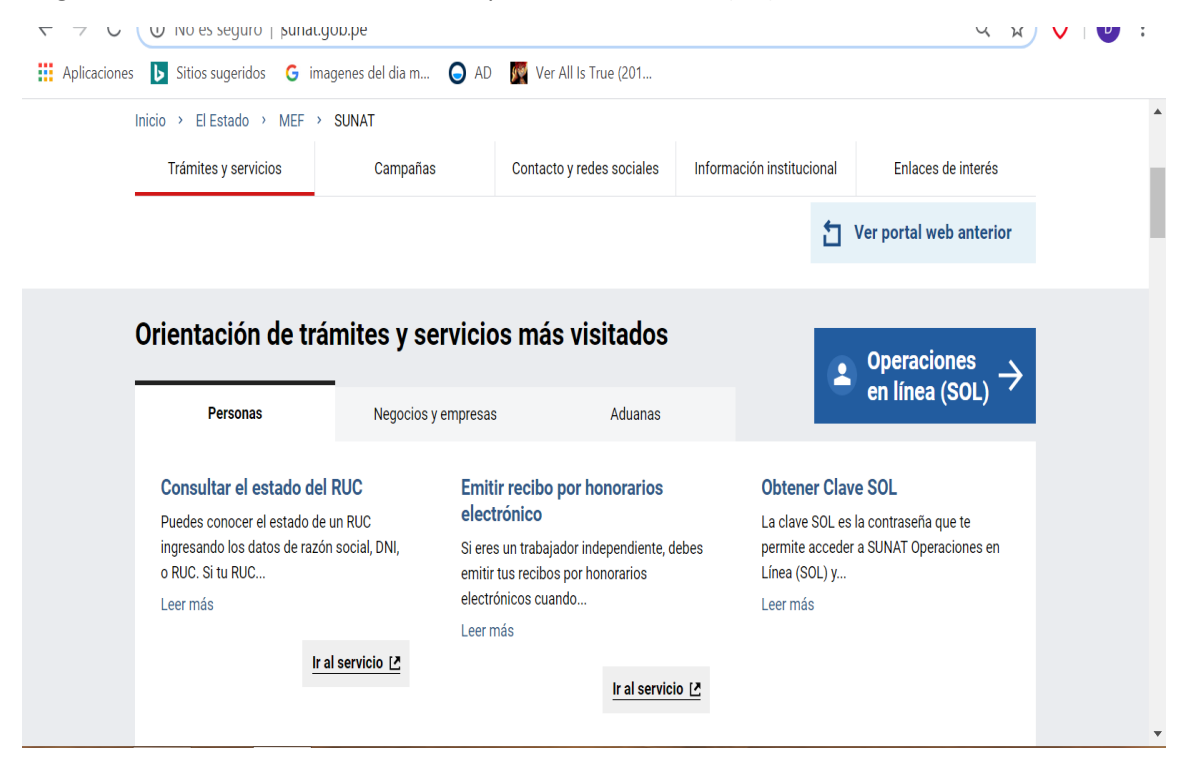

Seleccione con un clic en DECLARA RENTA ANUAL 2019 Personas en el recuadro "ingresar"

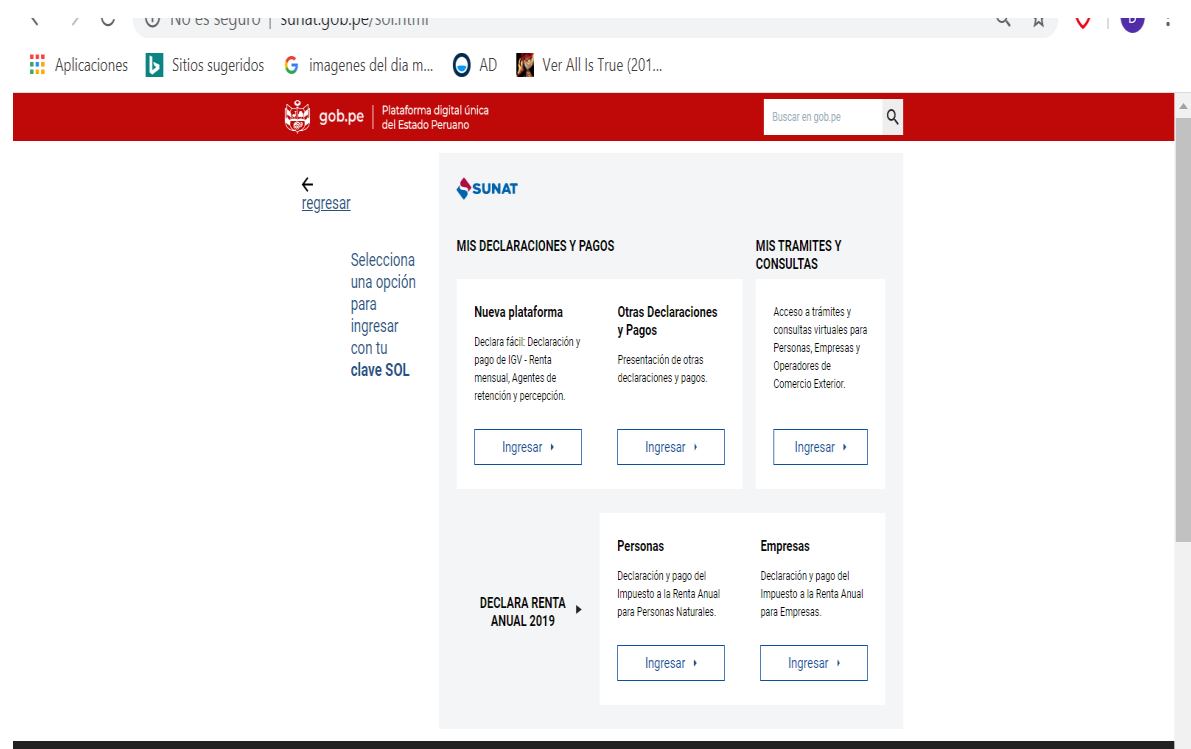

### PASO 4:

Al emerger el siguiente cuadro debe ingresar su N° de DNI y la contraseña de CLAVE SOL que le debe otorgar o ya le otorgó la SUNAT (son letras en minúscula ejemplo. naticater), luego clic en entrar

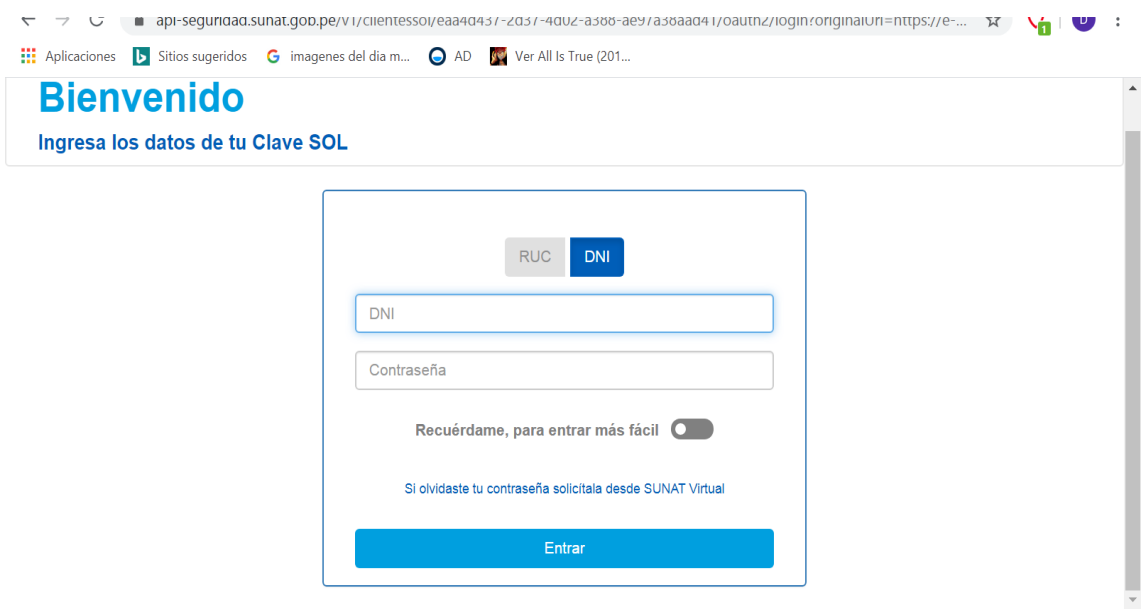

Haga clic en seleccionar y elegir 2019 (clic en el número)

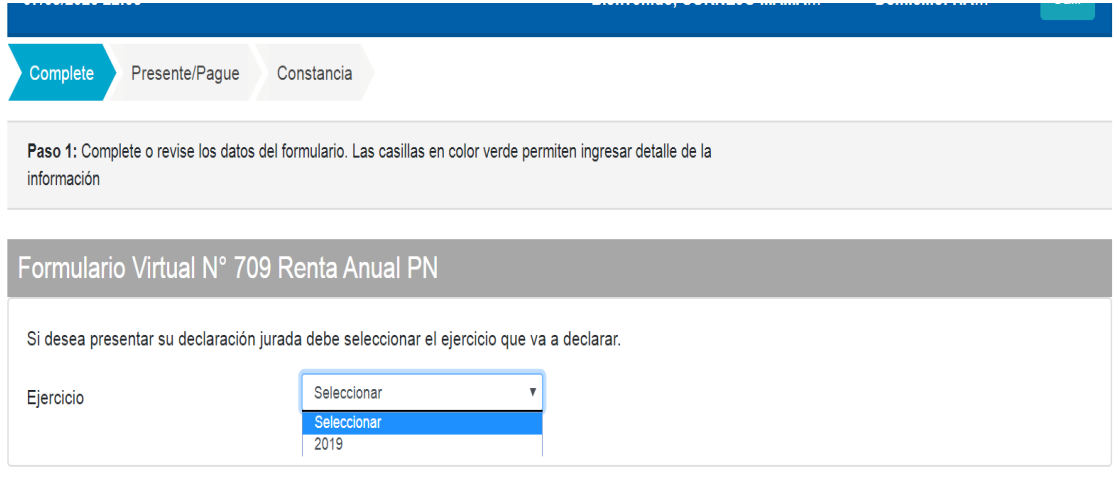

## PASO 6

Debe seleccionar en el recuadro "tipo de renta que desea declarar" clic en renta de trabajo y/o Fuente extranjera y se generará un chek

Luego debe hacer clic en el recuadro que dice: "Sección Determinativa"

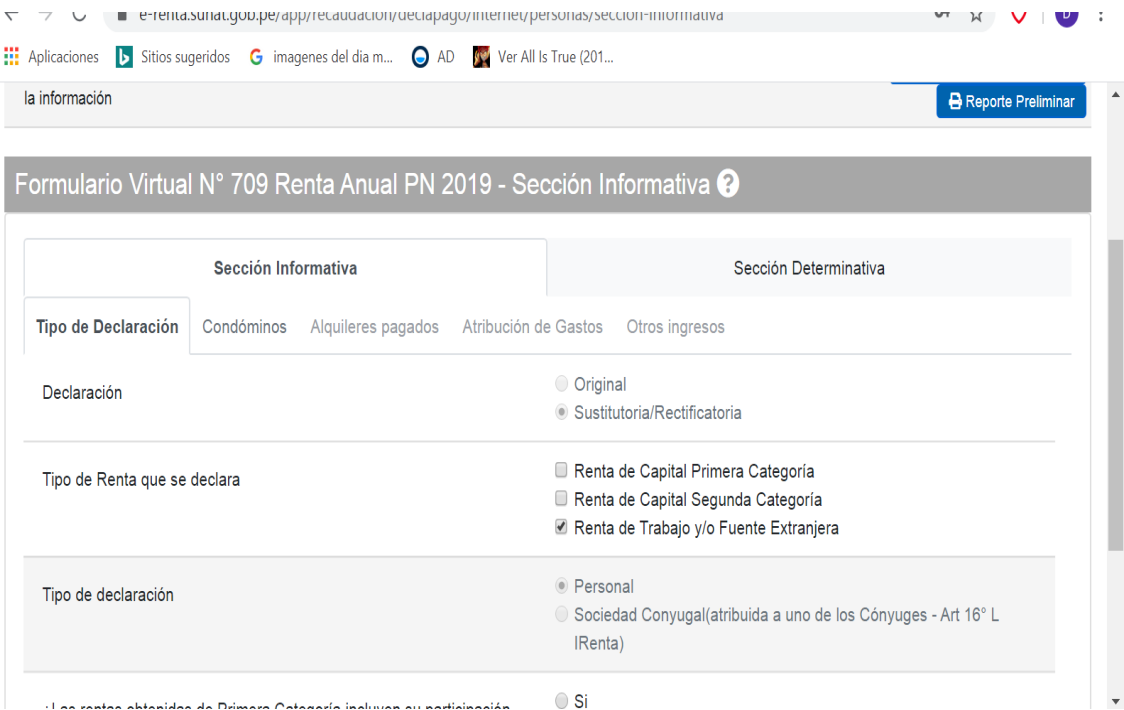

Al realizar clic en sección determinativa saldrán ventanas de mensaje informativo solo dar clic en aceptar (saldrán dos ventanas una después de otra)

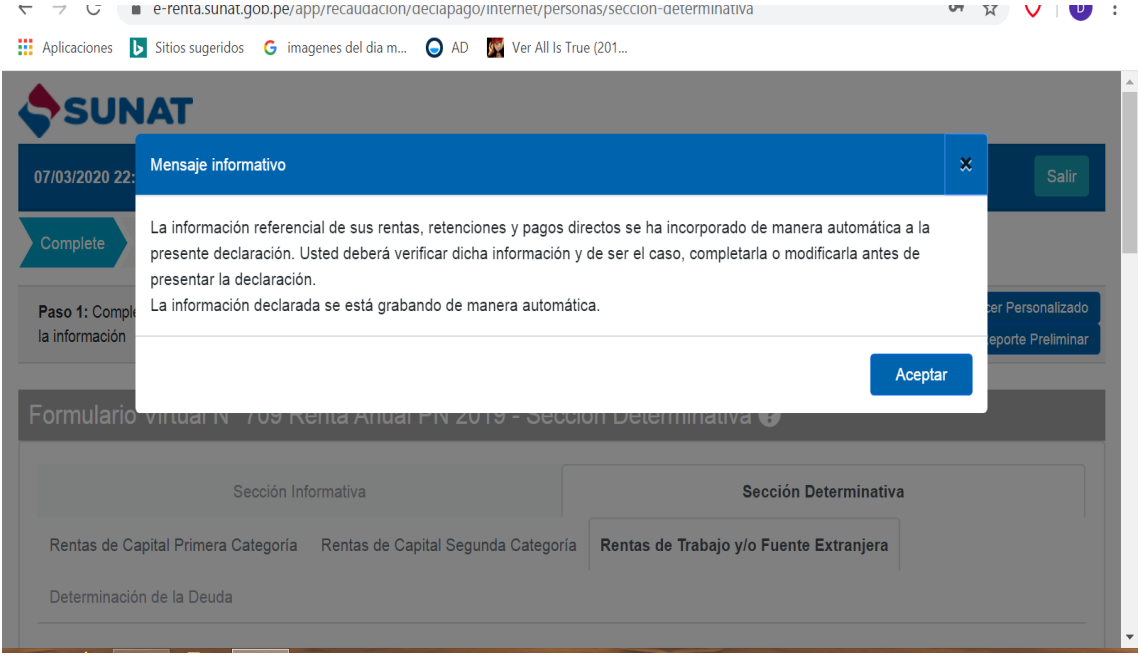

 $\label{eq:conformal} \begin{split} \mathcal{L}_{\mathcal{A}}(\mathcal{A}) = \mathcal{L}_{\mathcal{A}}(\mathcal{A}) = \mathcal{L}_{\mathcal{A}}(\mathcal{A}) = \mathcal{L}_{\mathcal{A}}(\mathcal{A}) = \mathcal{L}_{\mathcal{A}}(\mathcal{A}) = \mathcal{L}_{\mathcal{A}}(\mathcal{A}) = \mathcal{L}_{\mathcal{A}}(\mathcal{A}) = \mathcal{L}_{\mathcal{A}}(\mathcal{A}) = \mathcal{L}_{\mathcal{A}}(\mathcal{A}) = \mathcal{L}_{\mathcal{A}}(\mathcal{A}) = \mathcal{L}_{\mathcal{A}}(\mathcal{$ 

 $\mathcal{F}^{\mathcal{A}}$  .  $\mathbf{v}$ 

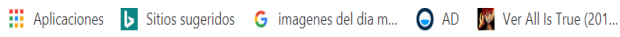

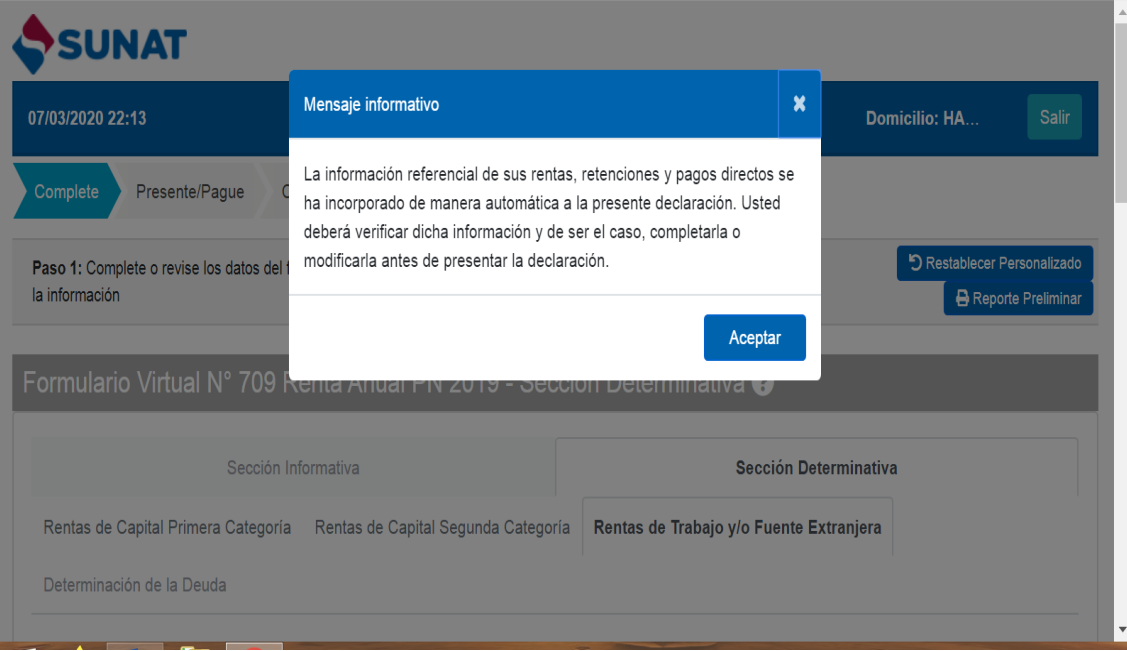

Después de dar clic en aceptar se habilita el siguiente cuadro en el cual deberá dar clic en el rubro 111 en el recuadro rectangular verde

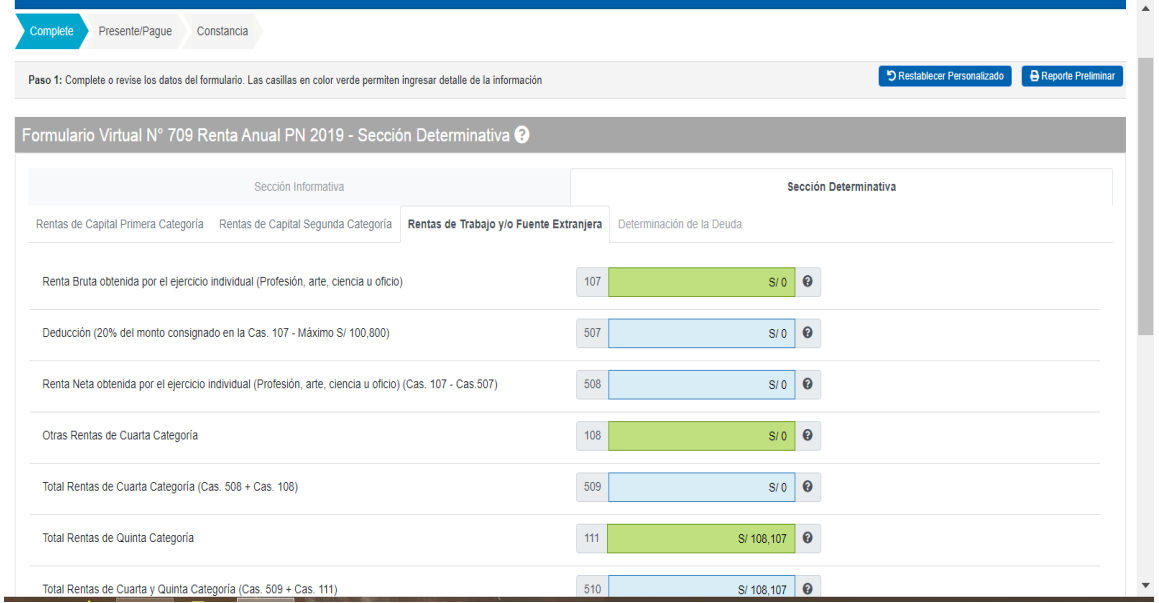

#### PASO 9

Emerge una nueva ventana que es lo que debemos modificar verificando los 12 meses del año 2019. Fíjese en las columnas: "periodo" y "Remuneración mensual percibida" en el periodo están los meses aunque en desorden ejemplo: 08/2029 significa agosto del 2019 y en remuneración mensual percibida está el monto que se le pago en ese mes.

Aquí habría error, sin embargo se puede modificar pues es editable.

Entonces hacemos clic en el lápiz que está en la parte izquierda mes por mes uno por uno.

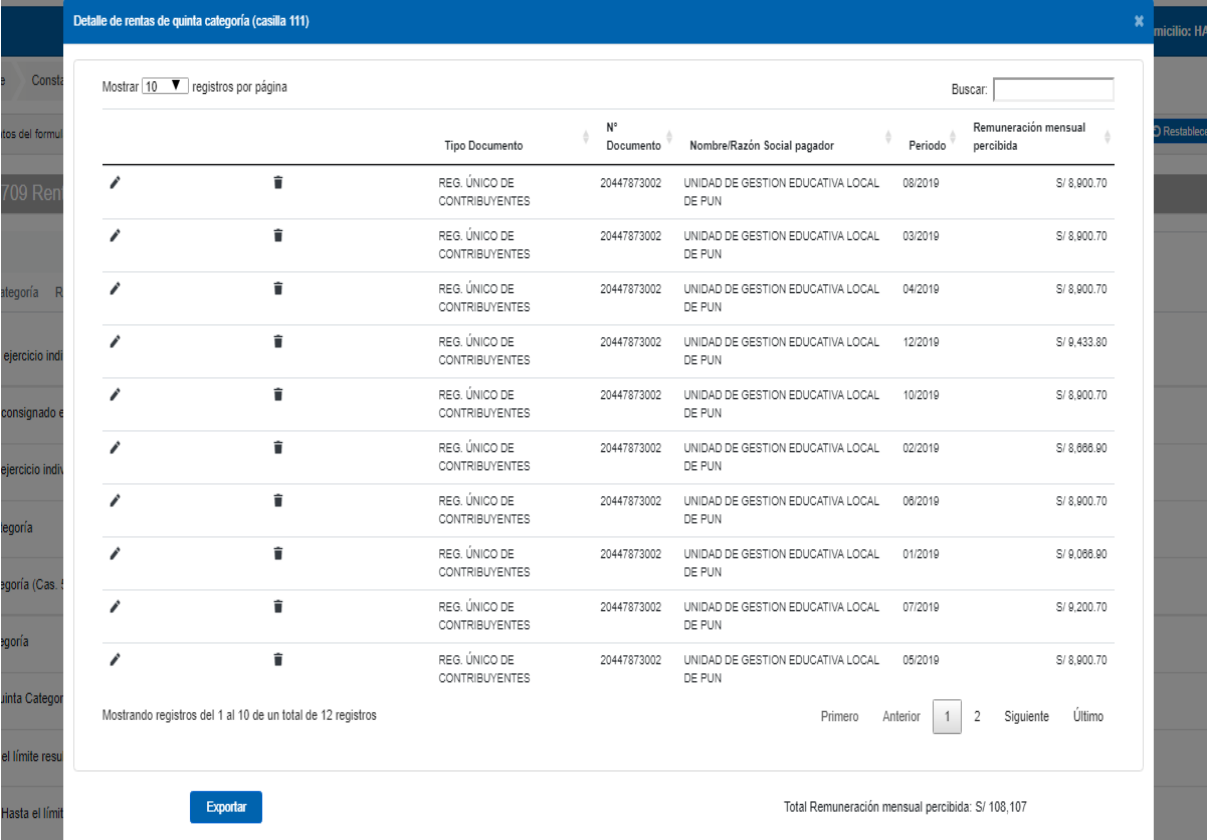

Al seleccionar un mes, del cuadro anterior emerge una ventana en este caso corresponde al mes de agosto el monto en remuneración mensual se puede cambiar para esto debe tener su boleta de pago del mes de agosto del año 2019 y si el monto de la ventana coincide dejarlo asi, pero si no coincide con la boleta por estar inflado (ver en boleta T-REMUN) entonces debe modificar en el recuadro y colocar el monto real que si figura en la boleta de pago solo copie de la boleta lo que figura en T- REMUN que significa total de remuneración este dato está en la parte inferior de la boleta. Luego de modificar si fuera el caso o necesario haga clic en "guardar" (hacer esto con todos los meses que están inconsistentes.

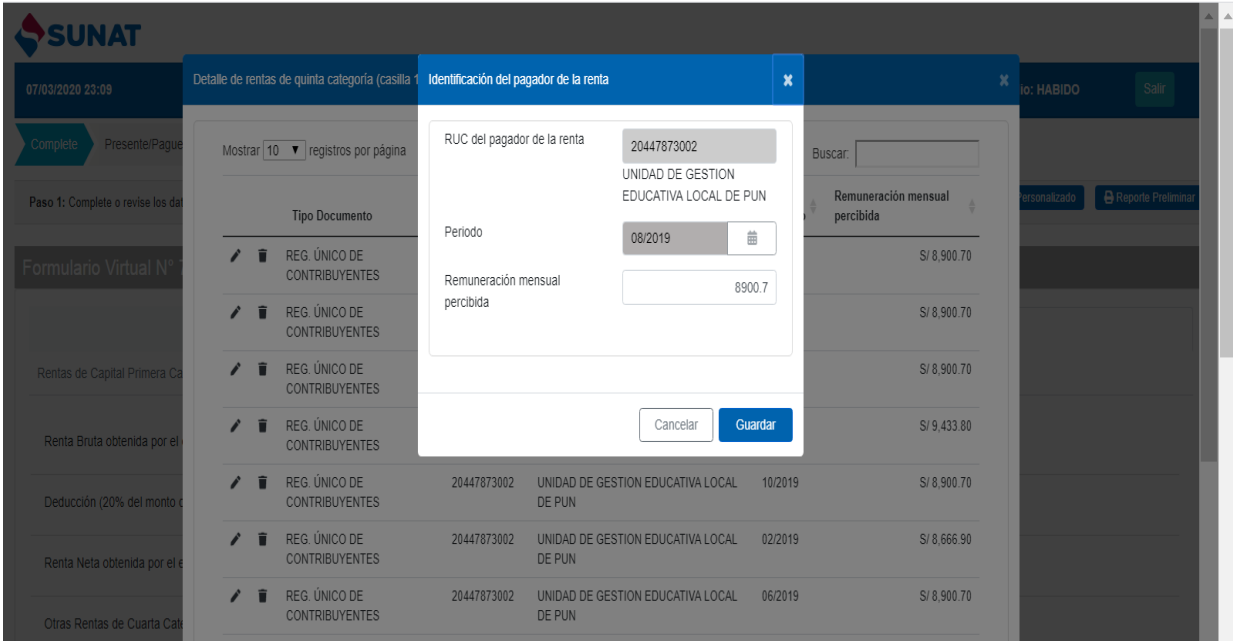

**III** characteristics of a subsequently considering and the constant of the construction of the constant for the

En este caso por ejemplo se ha modificado de 8900.7 a 5400.7 y lo guardamos. Hágalo para cada mes que necesite modificar.

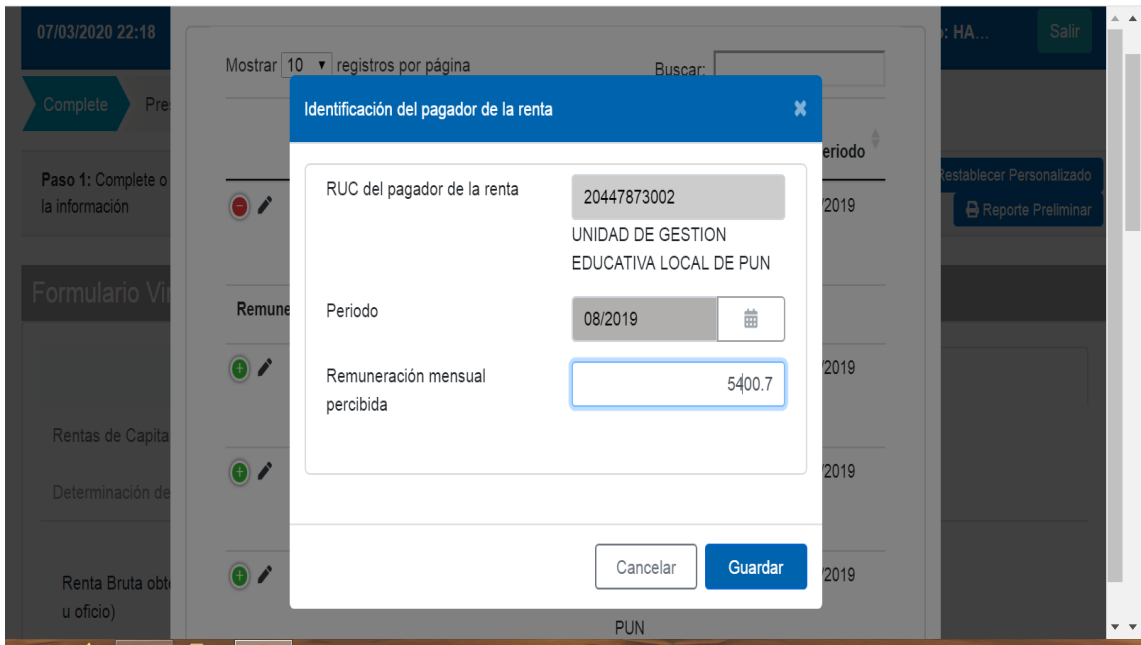

Finalmente al culminar de revisar minuciosamente cada mes y haberlos modificado solo haga clic en "Cancelar" pues los cambios ya fueron guardados en cada acción de las ventanas anteriores reiteramos clic en "Cancelar" está en el recuadro de color blanco en la parte inferior.

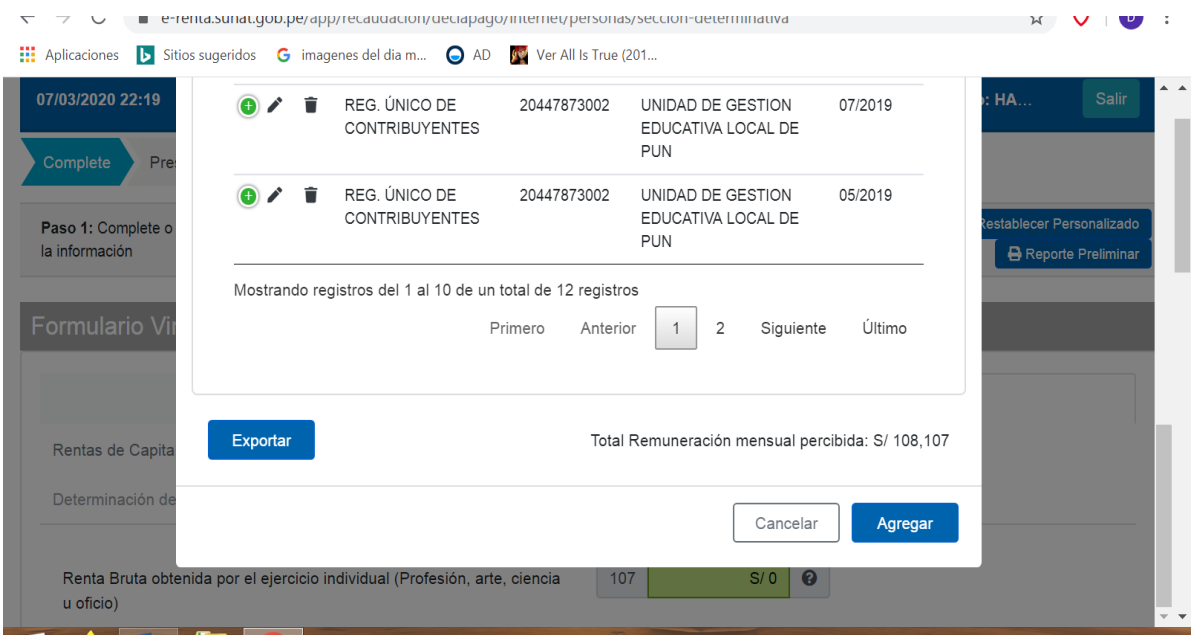

### PASO 11

Al haber hecho clic en "Cancelar" del cuadro anterior se genera el siguiente donde ya se calcula los verdaderos montos de sus descuentos por 5ta categoría. Haga clic en "siguiente".

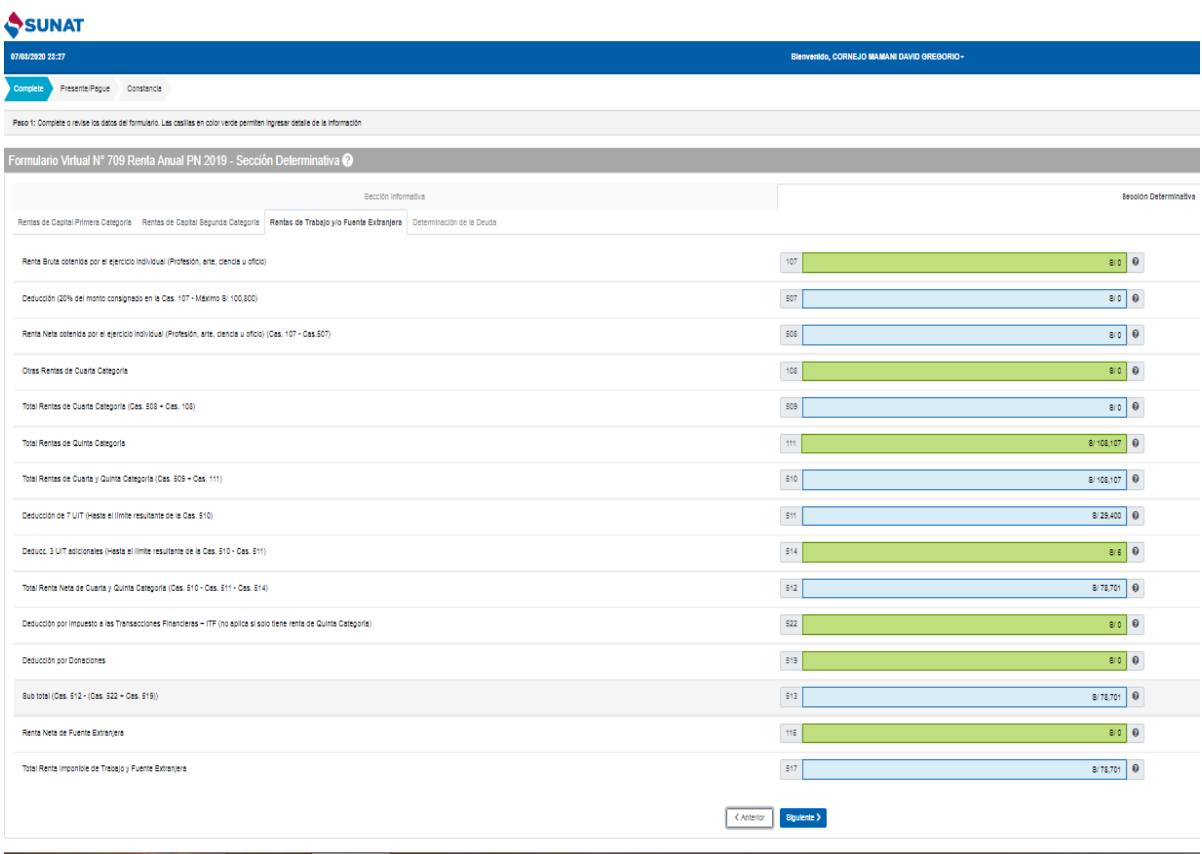

 $\mathbf{r}$ 

Observe el rubro 141 que es saldo a favor del contribuyente (por lo tanto la SUNAT la tiene que devolver)

Revise el rubro 142 que también es de color celeste este es saldo a favor del Fisco es decir a la SUNAT este monto se debe pagar en el banco de la nación utilizando un formato (GUIA PARA PAGOS VARIOS) que le puede facilitar la oficina de la SUNAT en este ejemplo hay un saldo para pagar de 88 soles a favor del fisco. Esta parte le puede dar clic en "validar"

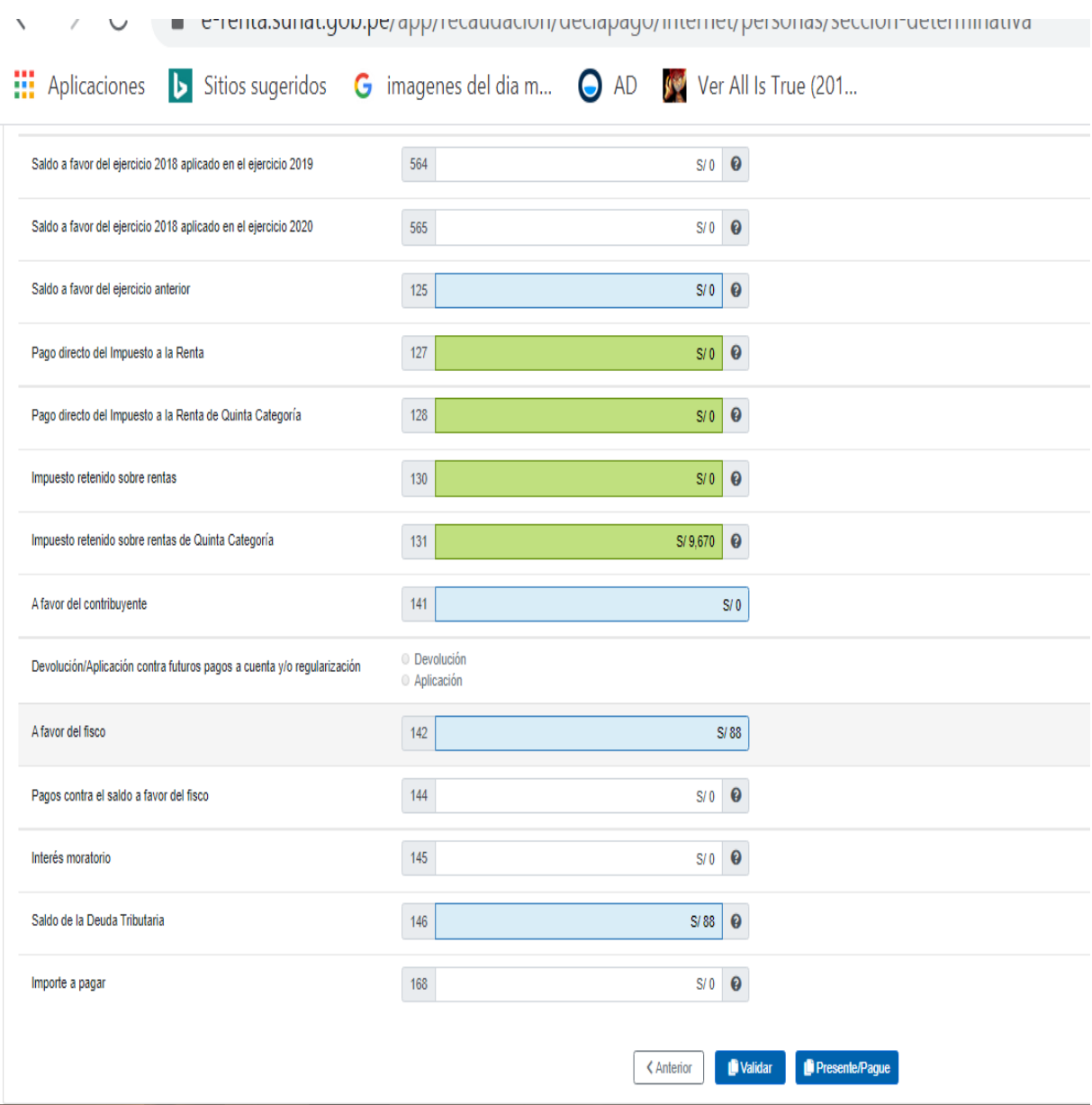

Muchas gracias.

Al dar clic en validar emerge una pequeña ventana donde dice "usted puede presentar y pagar" solo haga clic en "aceptar" ya no será necesario presentar la declaración pues los que pagan renta por quinta categoría fueron descontados por planilla y no es necesario presentar la declaración de renta anual. Pero si usted emite recibos por honorarios que es cuarta categoría si está obligado a realizar la declaración jurada en ese caso acérquese a la SUNAT o con su contador.

Después de dar clic en aceptar simplemente cierre todo hemos terminado la rectificación de los datos reales del T-REMUN. Total De remuneración por cada mes del año 2019.

C remasamatiyovipe/app/recaudation/accidpayo/micrited/personas/sección-accemmiana Aplicaciones b Sitios sugeridos G imagenes del dia m... O AD Ne Ver All Is True (201... Saldo a favor del ejercicio 2018 aplicado en el ejercicio 2019 564  $S/O$   $Q$ **Mensaje** Saldo a favor del ejercicio 2018 aplicado en el ejercicio 2020 565 Usted puede Presentar y Pagar Saldo a favor del ejercicio anterior  $125$ Aceptar Pago directo del Impuesto a la Renta  $127$  $S/O$   $\theta$  $S/O$   $\theta$ Pago directo del Impuesto a la Renta de Quinta Categoría  $128$  $S/O$   $\theta$ Impuesto retenido sobre rentas  $130$  $5/9,670$   $\bullet$ Impuesto retenido sobre rentas de Quinta Categoría  $131$  $141$  $S/O$ A favor del contribuyente Devolución/Aplicación contra futuros pagos a cuenta y/o regularización Anlicació  $142$  $S/88$ A favor del fisco 144 Pagos contra el saldo a favor del fisco  $S/O$   $Q$  $145$ Interés moratorio  $S/O$   $Q$ Saldo de la Deuda Tributaria  $146$  $S/88$   $\theta$ Importe a pagar  $168$  $S/O$   $Q$ KAnterior | Validar | Presente/Pague